**IBM SPSS Statistics 25 版**

# *Linux* **安裝指示(授權使用者軟 體使用權)**

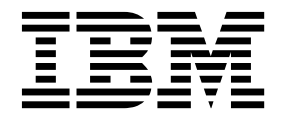

# **目錄**

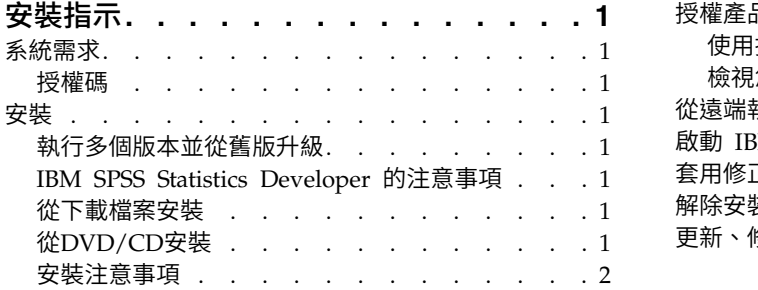

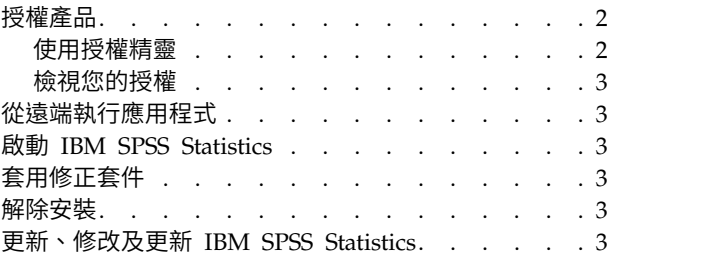

# <span id="page-4-0"></span>**安裝指示**

下列指示適用於使用授權類型 授權的使用者授權 安裝 IBM® SPSS ® Statistics 25 版。本文件適用於將產品安 裝於桌上型電腦的最終使用者。

## **系統需求**

若要檢視系統需求,請跳至 <http://publib.boulder.ibm.com/infocenter/prodguid/v1r0/clarity/index.jsp>。

#### 授權碼

您也將需要您的授權碼。在部分情況下,您可能會具有多個授權碼。您需要所有授權碼。

您應該接收到個別指示,以取得授權碼。如果您找不到授權碼,請造訪 [http://www.ibm.com/software/](http://www.ibm.com/software/analytics/spss/support/clientcare.html) [analytics/spss/support/clientcare.html](http://www.ibm.com/software/analytics/spss/support/clientcare.html) 以聯絡您的客戶服務。

# **安裝**

重要:若要安裝 ,您必須以 *root* 身分執行安裝程式。

#### 執行多個版本並從舊版升級

您不必先解除安裝舊版 IBM SPSS Statistics 即可安裝新版本。同一部電腦可以安裝並執行多個版本。不過, 請勿將新版本安裝在與先前安裝之版本相同的目錄中。

#### **IBM SPSS Statistics Developer** 的注意事項

如果您安裝的是 IBM SPSS Statistics Developer,可以在單機上執行本產品。如果您接受 IBM SPSS Statistics - Essentials for Python 的預設安裝選項, 則具備開發 Python 的工具。您也可以安裝 IBM SPSS Statistics - Essentials for R 來開發 R。它可以從 [https://developer.ibm.com/predictiveanalytics/predictive](https://developer.ibm.com/predictiveanalytics/predictive-extensions/) [extensions/](https://developer.ibm.com/predictiveanalytics/predictive-extensions/) 的 SPSS 社群取得。

#### 從下載檔案安裝

- 1. 啟動終端應用程式。
- 2. 將目錄變更至下載檔案的位置。
- 3. 解壓縮檔案的內容。
- 4. 將目錄變更至解壓縮檔案的位置。
- 5. 確認 *setup.bin* 的權限設為執行。
- 6. 出現命令提示字元時,輸入: ./setup.bin
- 7. 遵循安裝程式中出現的指示。請參閱第 2 [頁的『安裝注意事項』,](#page-5-0)以取得任何特殊指示。

#### 從**DVD/CD**安裝

- 1. 將 DVD/CD 插入您的 DVD/CD 光碟機。
- 2. 啟動終端應用程式。
- <span id="page-5-0"></span>3. 將目錄變更至 DVD/CD 掛載點。
- 4. 出現命令提示字元時,輸入:

./Linux/setup.bin

附註:上一個指令僅在您以執行二進位檔案的選項掛載 DVD/CD 時才有作用。或者,您可以在本機建立 DVD/CD 的複本。移至本機複本中的 *Linux* 目錄,確認 *setup.bin* 的權限設為執行,然後執行 *setup.bin*。

5. 遵循安裝程式中出現的指示。請參閱『安裝注意事項』,以取得任何特殊指示。

#### 安裝注意事項

本節包含此安裝的特殊指示。

安裝程式語言。 安裝程式的第一個畫面會提示您選擇安裝程式語言。依預設,會選取符合您區域設定的語言。 若您想要以另一種語言顯示安裝程式,請選取該語言。準備好進行下一步時,按一下「確定」。

**IBM SPSS Statistics - Essentials for Python.** 系統會提示您安裝 IBM SPSS Statistics - Essentials for Python。Essentials for Python 為您提供的工具可開發自訂 Python 應用程式,以用於 IBM SPSS Statistics,並且執行使用 Python 語言實作的延伸指令。它包含 Python 2.7 及 3.4 版、IBM SPSS Statistics - Inte gration Plug-in for Python,以及一組提供內置 SPSS Statistics 程序無法提供之功能的 Python 延伸指令。 如需相關資訊,請參閱「說明」系統中的Integration Plug-in for Python。若接受 IBM SPSS Statistics - Essentials for Python 的預設安裝選項,則必須接受關聯的授權合約。

#### **授權產品**

您必須執行「授權精靈」以對您的產品授權。

註:授權將會以鎖定碼關聯於您電腦的硬體。如果您更換您的電腦或其硬體,您將會有一組新的鎖定碼,將需 要重複進行授權處理程序。如果重新安裝電腦映像,則情況也是如此。 如果您發現您已超出授權合約中指定的 容許授權數,請造訪 <http://www.ibm.com/software/analytics/spss/support/clientcare.html> 與 Client Care 團隊聯絡尋求協助。

重要:授權對於時間變更非常敏感。如果您必須變更系統時間,而之後無法執行產品,會造訪 [http://](http://www.ibm.com/software/analytics/spss/support/clientcare.html) [www.ibm.com/software/analytics/spss/support/clientcare.html](http://www.ibm.com/software/analytics/spss/support/clientcare.html) 與 Client Care 團隊聯絡以取得協助。

#### 使用授權精靈

- 1. 若要啟動「授權精靈」,執行安裝目錄之 bin 子目錄中的 licensewizard 檔。如同安裝程式檔案一樣,以 *root* 身分執行此動作。
- 2. 選取授權使用者授權。當系統提示時,輸入一或多個授權碼。

您應該接收到個別指示,以取得授權碼。如果您找不到授權碼,請造訪 [http://www.ibm.com/software/](http://www.ibm.com/software/analytics/spss/support/clientcare.html) [analytics/spss/support/clientcare.html](http://www.ibm.com/software/analytics/spss/support/clientcare.html) 以聯絡您的客戶服務。

「授權精靈」會透過網際網路將您的授權碼傳送至 IBM Corp.,並自動擷取您的授權。如果您的電腦在 Proxy 後面,請按一下透過 Proxy 伺服器連接至網際網路,然後輸入適當的設定。

如果授權處理程序失敗,系統將會提示您傳送電子郵件訊息。請選擇您是要透過桌面電子郵件程式還是透過 Web 型電子郵件應用程式來傳送電子郵件訊息。

• 如果您選擇桌面選項,將會自動建立含有適當資訊的新訊息。

<span id="page-6-0"></span>• 如果您選擇 Web 型選項,則必須先在 Web 型電子郵件程式中建立新訊息。然後從「授權精靈」複製訊息 文字,並將它貼入電子郵件應用程式中。

傳送電子郵件訊息,並回應「授權精靈」中的提示。系統幾乎將立即處理該電子郵件訊息。您可以按一下輸入 授權碼來輸入您接收的任何授權碼。如果您已經關閉「授權精靈」,請重新啟動它並選取授權使用者授權。在 「輸入授權碼」畫面上,新增您接收到的授權碼,然後按**下一步**以完成處理程序。

#### 檢視您的授權

您可以重新啟動「授權精靈」來檢視授權。第一個窗格會顯示授權資訊。完成時請按一下取消,並在提示將取 消時按一下是。

附註:您也可以透過使用指令語法執行 SHOW LICENSE 指令,來檢視授權。

### **從遠端執行應用程式**

您必須從安裝的所在位置執行 IBM SPSS Statistics。您無法使用 DISPLAY 環境變數從遠端電腦執行 IBM SPSS Statistics。

#### **啟動 IBM SPSS Statistics**

- 1. 瀏覽至安裝目錄中的 *bin* 子目錄。
- 2. 執行 *stats* 檔案。

#### **套用修正套件**

若要確保作業沒有問題,請將您的產品保持在最新的修正套件層次。請依照修正套件指示中的說明,來完成必 要的前置安裝和後置安裝作業。

#### **解除安裝**

- 1. 啟動終端程式。
- 2. 將目錄切換至 IBM SPSS Statistics 安裝目錄中的 *Uninstall\_IBM SPSS Statistics 25*。
- 3. 出現命令提示字元時,輸入:

./Uninstall\_IBM SPSS Statistics\_25

重要事項:您必須具備移除安裝目錄的權限,否則解除安裝程序會失敗。

- 4. 遵循解除安裝程式中出現的指示。
- 5. 刪除資料夾 *~/.IBM/SPSS/Statistics/25/Eclipse*。在終端應用程式中,輸入下列指令: rm -fr ~/.IBM/SPSS/Statistics/25/Eclipse

#### **更新、修改及更新 IBM SPSS Statistics**

如果您購買其他附加程式模組或更新授權,則將接收到一個以上新的授權碼。如需使用授權碼的相關指示,請 參閱 第 2 [頁的『授權產品』。](#page-5-0)

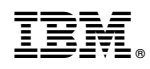

Printed in Taiwan